.

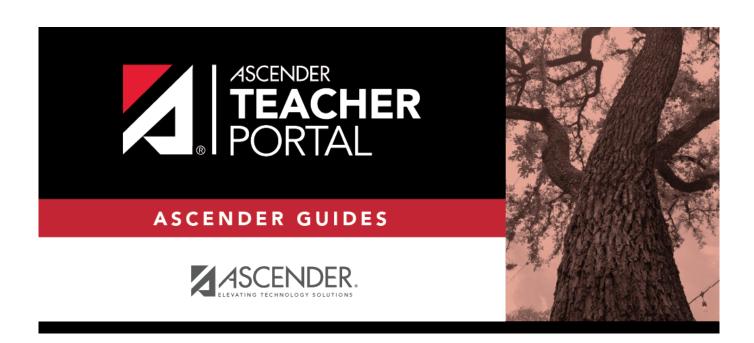

# **Discipline**

2024/06/02 11:03 i Discipline

### **Table of Contents**

| Discipline |  |
|------------|--|
| Discipline |  |

### **TeacherPortal Administrator Guide**

## **Discipline**

Discipline Flow Chart

View discipline referrals in TeacherPortal Admin.

Admin - Search for Discipline Referrals

This page is only available to users who log on to TeacherPortal with a district- or campus-level security administrator user ID.

This page is the first step in viewing the Admin - Discipline Referrals page. You must select a specific student at a specific campus before viewing the Admin - Discipline Referrals page.

This page allows you to retrieve a student by campus, student ID, or name, and view the discipline records entered for the student by a teacher in TeacherPortal.

2024/06/02 11:03 1 Discipline

| Admin - S        | Search for    | Disciplin    | ne Referra      | ls     |       |                           |                        |
|------------------|---------------|--------------|-----------------|--------|-------|---------------------------|------------------------|
| Admin - S        | earch for Dis | cipline Refe | errals - Find S | tudent |       |                           |                        |
| Student ID:      |               | 000010       |                 |        |       |                           |                        |
|                  | Last Name:    |              |                 |        |       |                           |                        |
| First Name:      |               |              |                 |        |       |                           |                        |
| Campus ID:       |               |              |                 |        |       |                           |                        |
| Viewing Options: |               | □Page Break  | Between Ref     | errals |       |                           |                        |
|                  |               |              | Search          |        |       |                           |                        |
|                  |               |              |                 |        |       |                           |                        |
| Search Re        | sults         |              |                 |        |       |                           |                        |
| Selection        | Student ID    | Last Name    | First Name      | Campus | Grade | Campus Enrollment<br>Date | Campus Withdrawal Date |
| 0                | 000010        | BEST         | SKYLAR M        | 001    | 09    | 08/26/2019                |                        |
| View Details     |               |              |                 |        |       |                           |                        |

 $\hfill \square$  Specify search criteria:

**NOTE:** You can search either by student ID or name; you cannot use both options at the same time.

| Student ID         | Begin typing the student's ID. As you begin typing the ID, a drop-down list displays students whose student ID matches the numbers you have typed. From the drop-down list, select a student.             |
|--------------------|----------------------------------------------------------------------------------------------------|
| Last/First<br>Name | Begin typing the student's last or first name. As you begin typing the name, a drop-down list displays students whose name matches the letters you have typed. From the drop-down list, select a student. |
| Campus ID          | Type the campus ID at which the student is currently enrolled.  If you are logged on as a campus-level administrator, the campus ID is set to the campus you are logged on to and cannot be changed.      |
| Viewing<br>Options | Select <b>Page Break Between Referrals</b> if you want each incident to print on a separate page.                                                                                                    |

☐ Click **Search**.

The students who match the criteria entered are listed, including student ID, name, campus, grade level, and entry/withdrawal dates for each campus. Students are sorted by last name, first name, and enrollment date.

Students are retrieved whether or not they have discipline records.

☐ Select the student record you want to view, and click **View Details**.

The Admin - Discipline Referrals page opens.

Admin - Discipline Referrals

The page allows administrative users to view a student's discipline records.

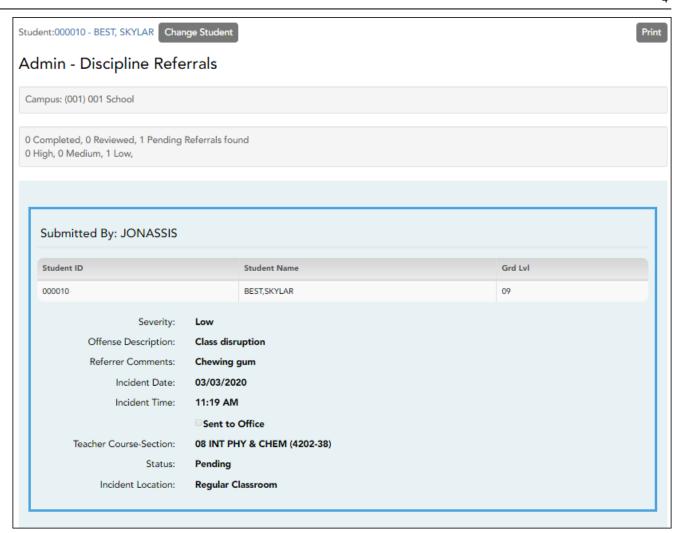

☐ For each record, the following information is displayed as entered in TeacherPortal on Discipline > Discipline Referrals:

| Submitted By                | The name of the TeacherPortal user who submitted the referral.                                                                 |
|-----------------------------|----------------------------------------------------------------------------------------------------|
| Severity                    | The severity of the offense, such as Low, Medium, or High (High indicates a very severe offense) as indicated by the referrer. |
| Offense Description         | The offense code selected by the teacher is displayed.                                                                         |
| Referrer Comments           | Comments related to the offense that were entered in TeacherPortal by the referrer.                                            |
| Incident Date/Time          | The date and time of the incident are displayed.                                                                               |
| Sent to Office              | Indicate whether or not the student was sent to the office as a result of the incident.                                        |
| Teacher's Course<br>Section | The course-section in which the incident occurred, if applicable.                                                              |

| Status | <b>Pending</b> - Submitted referrals that are awaiting review and further action from an administrator.                                         |
|--------|----------------------------------------------------------------------------------------------------|
|        | <b>Reviewed</b> - Submitted referrals that have been reviewed by an administrator, and for which the administrator is taking no further action. |
|        | <b>Completed</b> - Submitted referrals that have been reviewed by an administrator, and for which further action was taken.                     |

| <br>View data for another student. The Discipline Referrals - Find Student page is displayed allowing you to search for another student.              |
|----------------------------------------------------------------------------------------------------|
| Print displayed data. The Print dialog box opens allowing you to select your printer and settings. Click  Print to continue. Otherwise, click Cancel. |

Manage discipline referrals in TxEIS Discipline.

**NOTE:** This step must be performed by an administrator with access to Discipline.

#### Discipline > Maintenance > Referrals

The Referrals page in Discipline allows a designated discipline approver to review discipline referrals entered in TeacherPortal and take appropriate action (i.e., review or create an incident record). These referrals may be entered by teachers or other employees who have authorization to enter referrals, such as a bus driver.

#### NOTE:

- All discipline approvers can view all referrals for the campus.

☐ Discipline approvers who are set up to receive email notification of discipline referrals will receive an email message whenever an applicable referral is submitted from TeacherPortal.

The email message informs the approver that a referral has been submitted from TeacherPortal, but does not contain detailed information about the incident. The approver must log on to the Discipline application to view the complete information.

An approver who does not receive an email notification can also access referrals by logging on to Discipline; the email message is not required.

When you first access the page, no data is displayed.

| ☐ To retrieve a list of referrals, use the <b>Admin Number</b> or <b>Admin Name</b> autosuggest field to retrieve an administrator by ID or name. |
|----------------------------------------------------------------------------------------------------|
| $\square$ You can limit the referrals list by specifying grade level, name, or date ranges, or a particular                                       |

referral status, using one or more of these optional fields. Or, leave all of these fields blank to retrieve all referrals for the campus:

| Level                         | Campus default values are displayed. If needed, you can clear these fields, or select other beginning and ending grade levels for the range of grade levels you want to retrieve. |
|-------------------------------|----------------------------------------------------------------------------------------------------|
| From/To Name<br>Range         | Type the range of last names you want to retrieve (e.g., AA-MC).                                                                                                    |
| From/To Name<br>Incident Date | Type the beginning and ending dates to see referrals for a specific range of dates.                                                                                               |
|                               | Select <b>Pending</b> , <b>Reviewed</b> , and/or <b>Completed</b> to review only referrals with a specific status (or more than one specific status)                              |

#### ☐ Click **Retrieve**.

The referrals are retrieved according to the criteria specified, sorted by status.

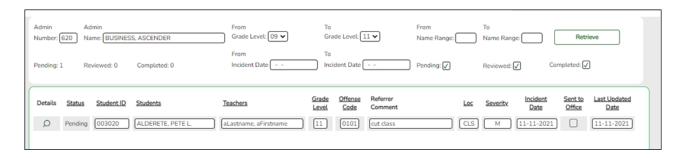

| Status | The <b>Status</b> field displays the current status of the referral: |                                                                                                    |  |  |  |
|--------|----------------------------------------------------------------------|----------------------------------------------------------------------------------------------------|--|--|--|
|        |                                                                      | Indicates that the referral was submitted via TeacherPortal and is awaiting review and further action from an administrator.            |  |  |  |
|        |                                                                      | Indicates that the referral was reviewed by an administrator, and the administrator is taking no further action.                        |  |  |  |
|        |                                                                      | Indicates that the referral was reviewed by an administrator, and that further action was taken (i.e., an incident record was created). |  |  |  |

| Students       | The full name and ID of the student associated with the referral is displayed.                                                                                                    |
|----------------|----------------------------------------------------------------------------------------------------|
|                | If multiple students were involved, a separate row is displayed for each involved student. Students are listed alphabetically, regardless of their involvement in the incident. Only the row for the first student displays incident data. |
| Teachers       | The name of the teacher who submitted the referral is displayed.                                                                                                    |
| Grade<br>Level | The student's grade level is displayed.                                                                                                    |

The following information is entered in TeacherPortal by the teacher or non-instructional staff member who submitted the referral.

| Offense Code         | The offense code selected by the teacher is displayed. <b>NOTE:</b> From TeacherPortal, teachers can only select offense codes that are allowed to be displayed in TeacherPortal. This is determined by the <b>Include</b> in <b>txGradebook</b> field on <b>Discipline</b> > <b>Maintenance</b> > <b>Tables</b> > <b>District Level</b> > <b>Offense Codes</b> . |
|----------------------|----------------------------------------------------------------------------------------------------|
| Referrer<br>Comment  | The comments entered by the teacher who entered the referral are displayed. Only the first few words are visible in the grid, so you may need to click the $\P$ to open the details window where you can view the entire comment.                                                                                                    |
| Loc                  | The code indicating the location of the incident. These codes are established on <b>Discipline</b> > <b>Maintenance</b> > <b>Tables</b> > <b>District Level</b> > <b>Location Codes</b> .                                                                                                    |
| Severity             | The severity of the incident, as indicated by the referrer. For example, High is displayed if the nature of the offense is very severe.                                                                                                    |
| <b>Incident Date</b> | The date on which the incident occurred is displayed.                                                                                                    |
| Sent to Office       | The field is selected if the student(s) were sent to the office as a result of the incident.                                                                                                    |
| Last Updated         | The date on which the discipline referral was last updated via TeacherPortal. This date is updated every time the submitter re-submits a pending referral.                                                                                                    |

 $\Box$  Click  $\P$  to review the referral and decide whether you will create an incident or take no further action.

The Referral Details Form window opens.

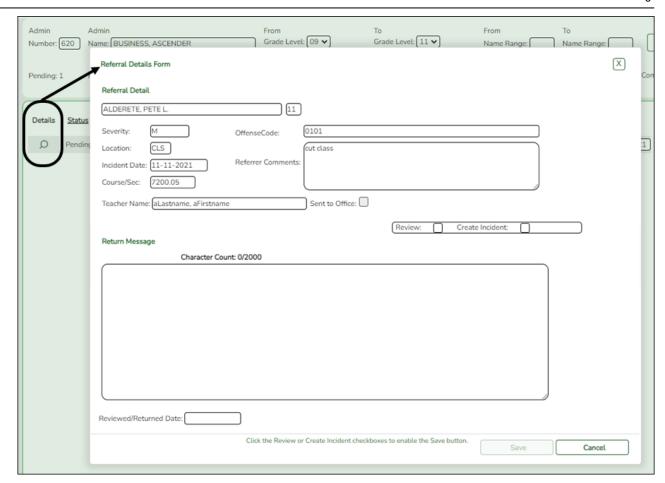

- In the **Referral Detail** section, the information entered by the submitter is displayed and cannot be changed.
- The fields below **Referral Detail** are for approver use.

#### Close a referral if no action needed:

Each submitted referral must be reviewed, although some referrals will require no additional disciplinary action. If no further action is needed, you can type comments regarding your decision, and change the status of the referral to **Reviewed**.

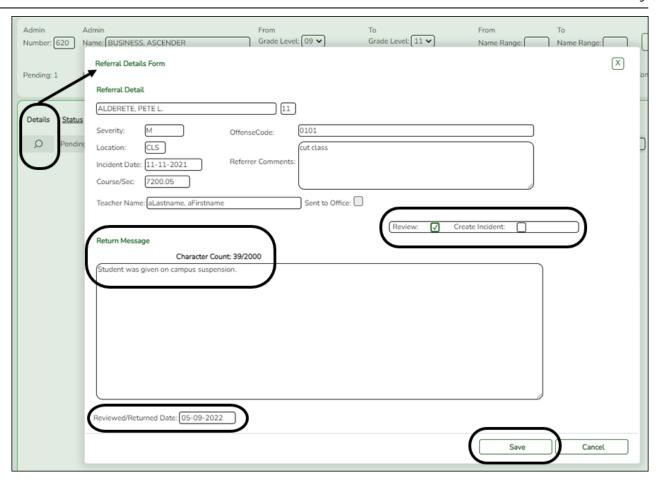

☐ Select **Review** if you have reviewed the referral and are taking no further action.

☐ You <u>should</u> type comments under **Return Message** explaining your decision, up to 2000 characters, although the field is not required.

☐ (Required) In the **Reviewed/Returned Date** field, type the date on which the referral was reviewed.

☐ Click **Save**.

The window closes, and the Referrals page remains displayed. The status of the referral changes to **Reviewed**, and the grid is re-sorted by status, accordingly.

#### NOTE:

- The **Save** button is not enabled until **Review** (or **Create Incident**) is selected.
- You can return to this referral at any time and create an incident if necessary.

#### Create an incident record if needed:

Some submitted referrals require that you take further disciplinary action. To escalate the referral and carry out disciplinary action, you must create an incident record. If multiple students were involved, the students can all be linked to the same incident by incident number.

 $\square$  From the Referrals page, click  $\P$  to view the referral.

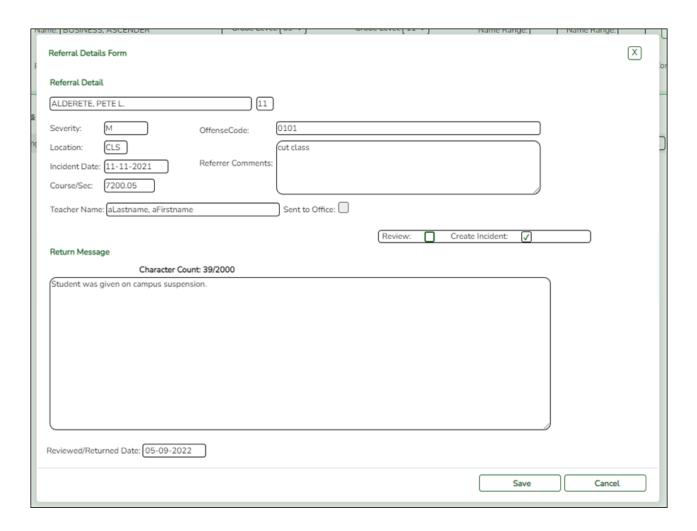

- ☐ Select **Create Incident**.
- ☐ Type comments under **Return Message** explaining your decision, up to 2000 characters.
- ☐ Click **Save**.

The window closes, and the the Discipline Maintenance tab opens allowing you to add data for all involved students, such as offense and action codes, and save the incident record. The status of the referral changes to **Reviewed**, and the grid is re-sorted by status, accordingly.

See Online Help for additional instruction on using the Discipline Maintenance tab.

**NOTE:** The **Save** button is not enabled until **Review** or **Create Incident** is selected.

Parent views discipline incident in ParentPortal.

#### ASCENDER ParentPortal > Discipline

A student's discipline incident records may be displayed in the ParentPortal if this feature is enabled for the campus on **ASCENDER ParentPortal Admin > Admin Settings > District Settings**.

Parents/guardians who are logged on to ParentPortal will be able to view their student's discipline incident records for the current year.

**NOTE:** The **Comments** column displays the **Referrer Comments** and is only displayed to parents if enabled from the **District Settings** page.

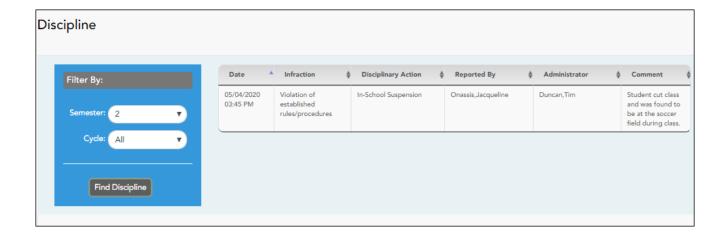